# **PSAM 3.1 Backups and Restores**

PrivateServer appliance provides you a backup/restore engine.

#### 3.1.1 Backups

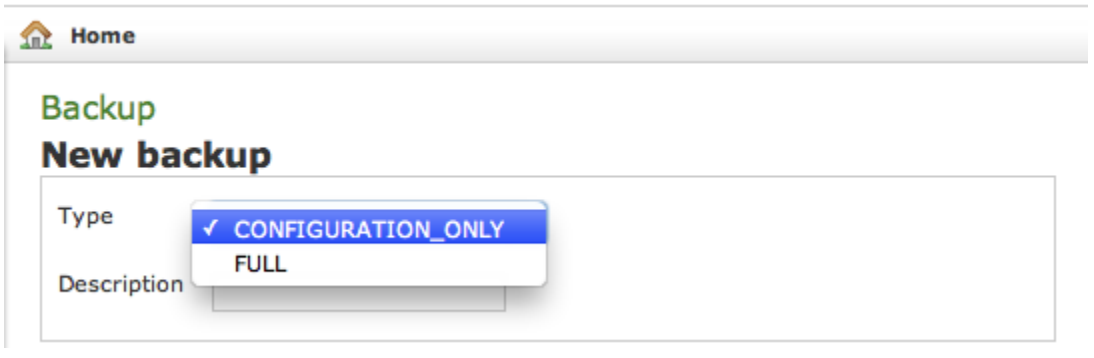

figure 1. Backup form

<span id="page-0-0"></span>The above [figure 1. Backup form](#page-0-0) shows you the backup form. To archive a backup you must choose from the **Type** drop-down menu which data to save:

- **FULL:** this is a complete backup of PrivateServer installation. Useful to restore the current state on a new machine. Backup size could be relevant, depending on data retention configuration.
- **CONFIGURATION\_ONLY:** only operational configuration is backed up. All historical data (CDR, SIP sessions, etc...) are excluded. This is useful for frequent backup, even daily.

Then you are required to fill the description field. The backup will be shown with its creation date.

After you're ready, just press the create button:

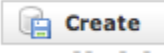

figure 2. The " Create" button

The process starts immediately and a progress number is shown as follows:

## **Backup Backup status**

Type: CONFIGURATION\_ONLY

Description: my test

Progress: 14.3% - Metadata

figure 3. Backup is performing

The operation can last a while, depending by the backup type you chose and the amount of data records.

#### **Available backups**

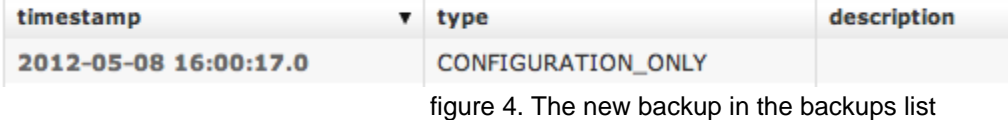

After the backup is finished you can see it listed in the Available backups.

#### 3.1.2 Restores

If you want to restore from a backup, select it from the backups list.

### **Show ApplianceBackup**

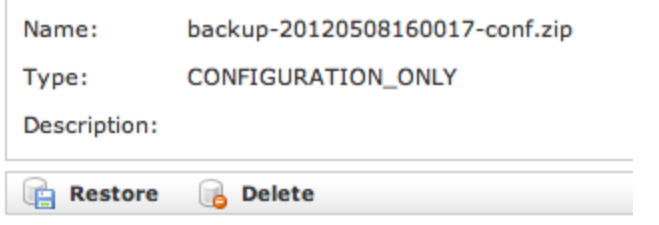

figure 5. Backup details

From the **Show ApplianceBackup** you can decide if **Delete** or **Restore** the archive. Let's go for restoring it.

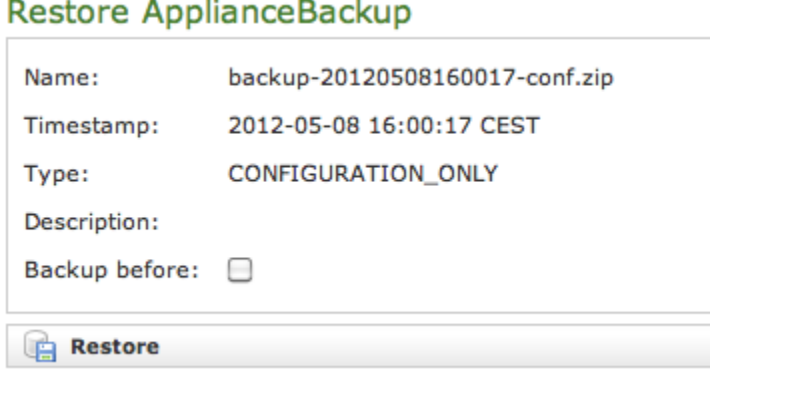

#### figure 6. The Restore Form

<span id="page-1-0"></span>After you click on the R**estore** button you get the summary shown in [figure 6. The Restore Form.](#page-1-0) If you choose the **Backup before** then you let the server perform an **Emergency backup** before restoring. This new backup will be listed in the backups list as **Emergency**.

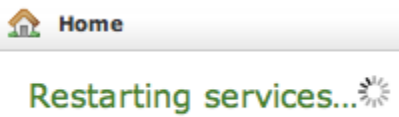

figure 7.

Click on the **Restore** button and confirm in the pop up window: the Management console will inform you the services are going to be restarted and you'll be automatically log out. After you log in again, you find the restored backup is disappeared from the backups list.

#### 3.1.3 Delete Backups

If otherwise you choose to press the **Delete** button and thus erase the archive, the you get a confirmation pop-up windows and then the list of available backups is show with a warning message as shown below:

#### **Backup**

ApplianceBackup deleted

figure 8.

[PSAM 3.2 Software Updates](https://support.privatewave.com/display/EVSS141/PSAM+3.2+Software+Updates)